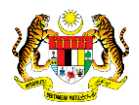

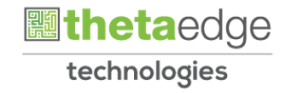

# SISTEM PERAKAUNAN AKRUAN KERAJAAN NEGERI (iSPEKS)

# USER MANUAL (Fasa 3)

# Proses Pengaktifan ID Pengguna (Portal)

Untuk

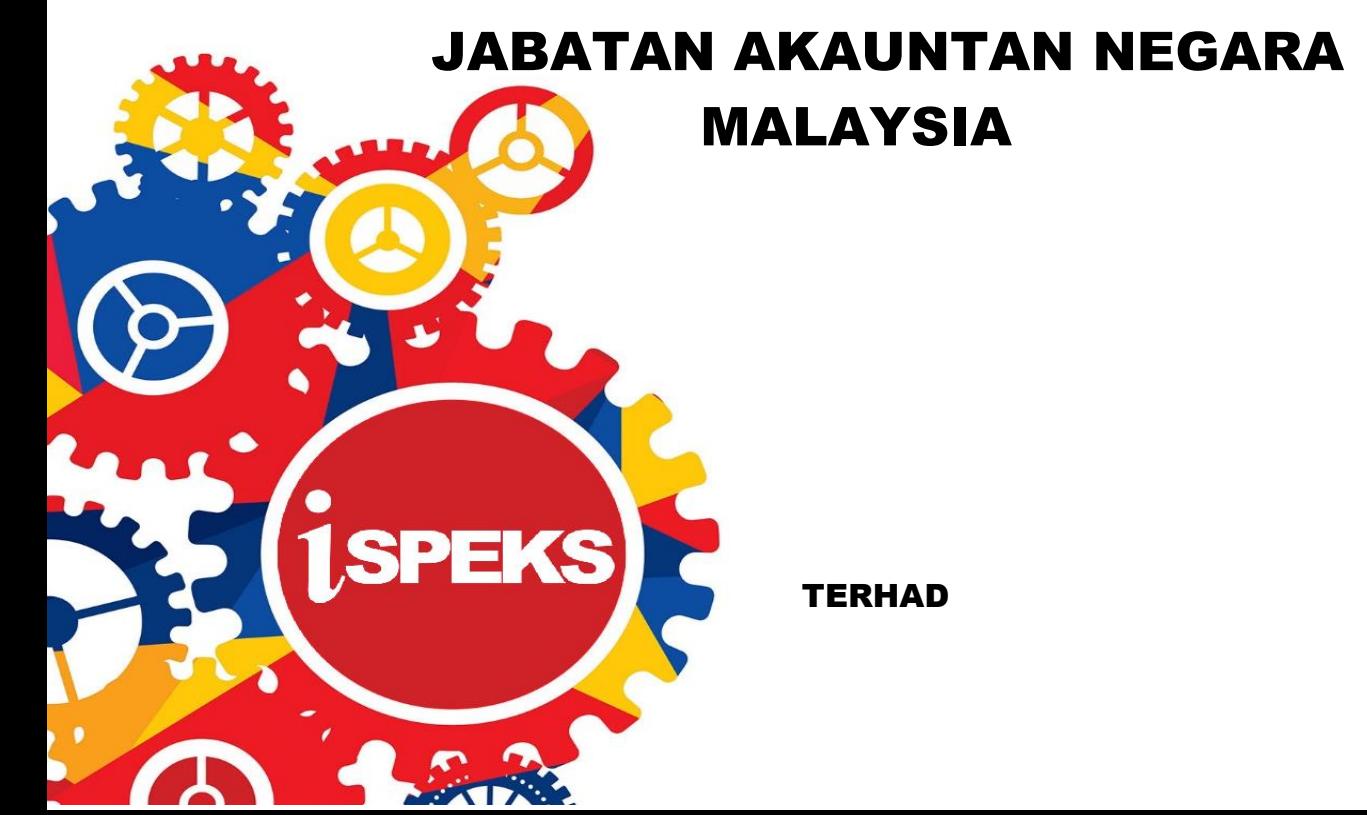

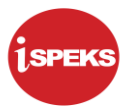

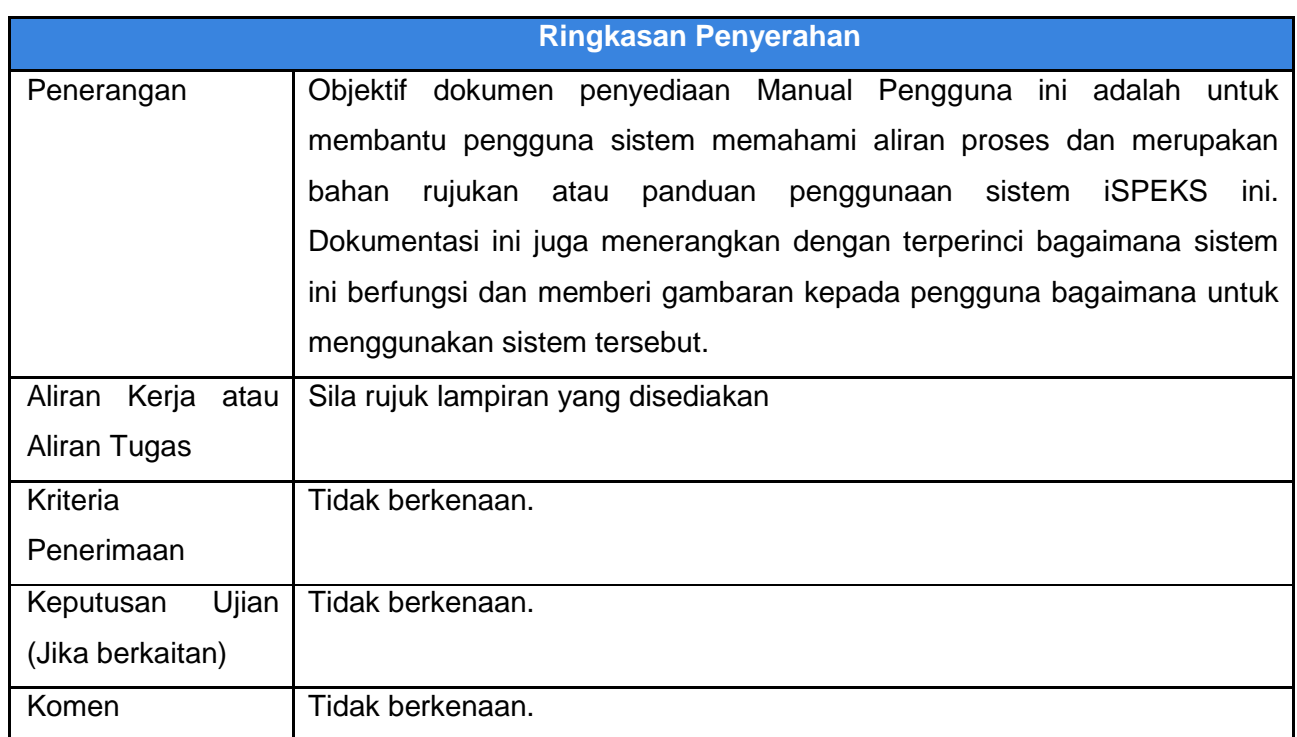

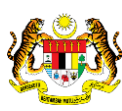

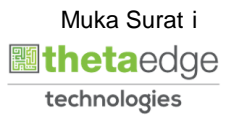

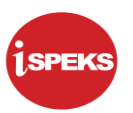

### **Pentadbiran dan Pengurusan Dokumen**

#### **Semakan Dokumen**

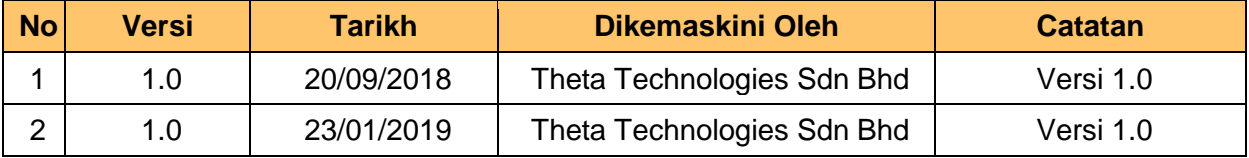

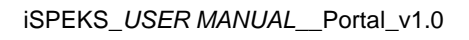

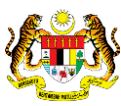

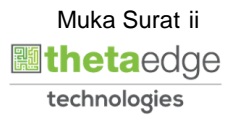

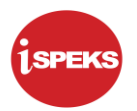

## **ISI KANDUNGAN**

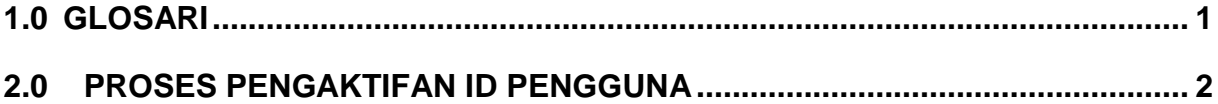

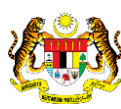

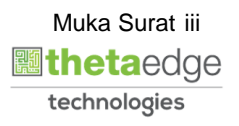

### <span id="page-4-0"></span>**1.0 GLOSARI**

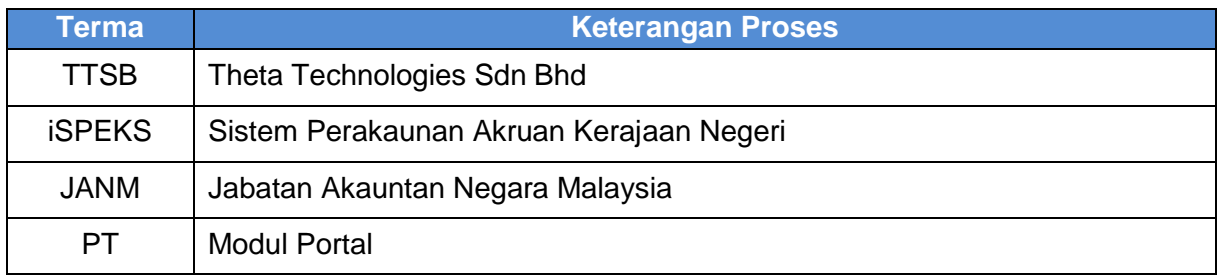

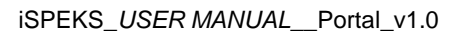

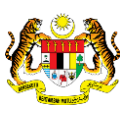

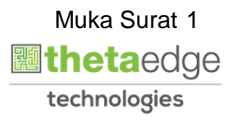

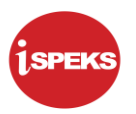

#### <span id="page-5-0"></span>**2.0 PROSES PENGAKTIFAN ID PEMBEKAL**

- i. Pengguna terima emel notifikasi pengaktifan ID pengguna berserta kata laluan sementara.
- ii. Pengguna perlu kunci masuk ID dan kata laluan sementara untuk mula mengaktifkan ID.
- iii. Pengguna perlu menetapkan kata laluan baru dan menjawab soalan keselamatan semasa proses pengaktifan ini.
- iv. Setelah ID pengguna berjaya diaktifkan, pengguna boleh terus menggunakan portal.

#### **2.1 Skrin Penyediaan**

#### **1.** Skrin **Log Masuk Portal iSPEKS** dipaparkan.

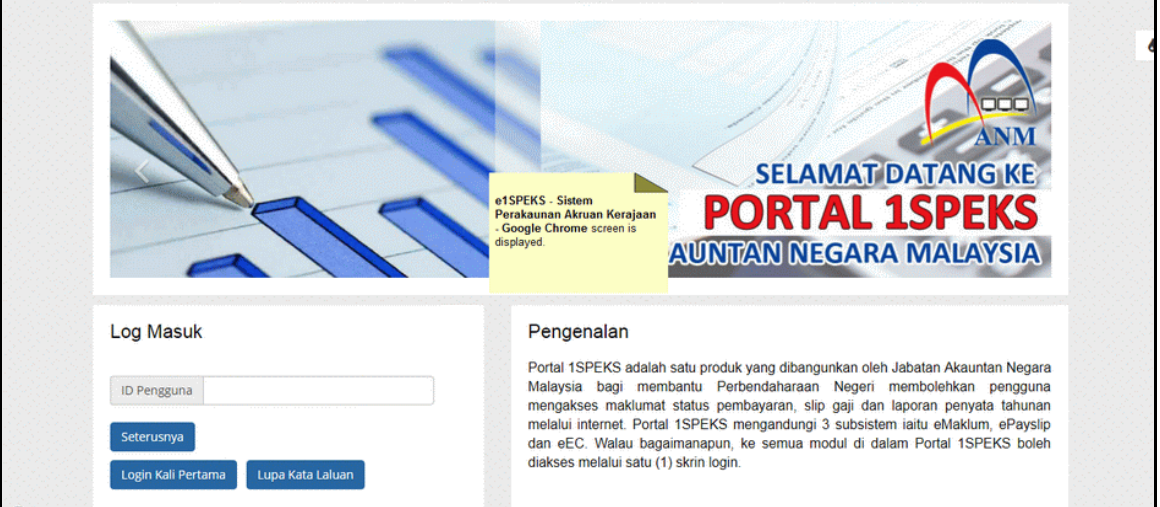

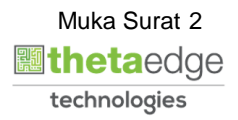

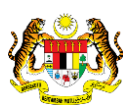

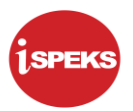

**2.** Skrin **Log Masuk Portal iSPEKS** dipaparkan.

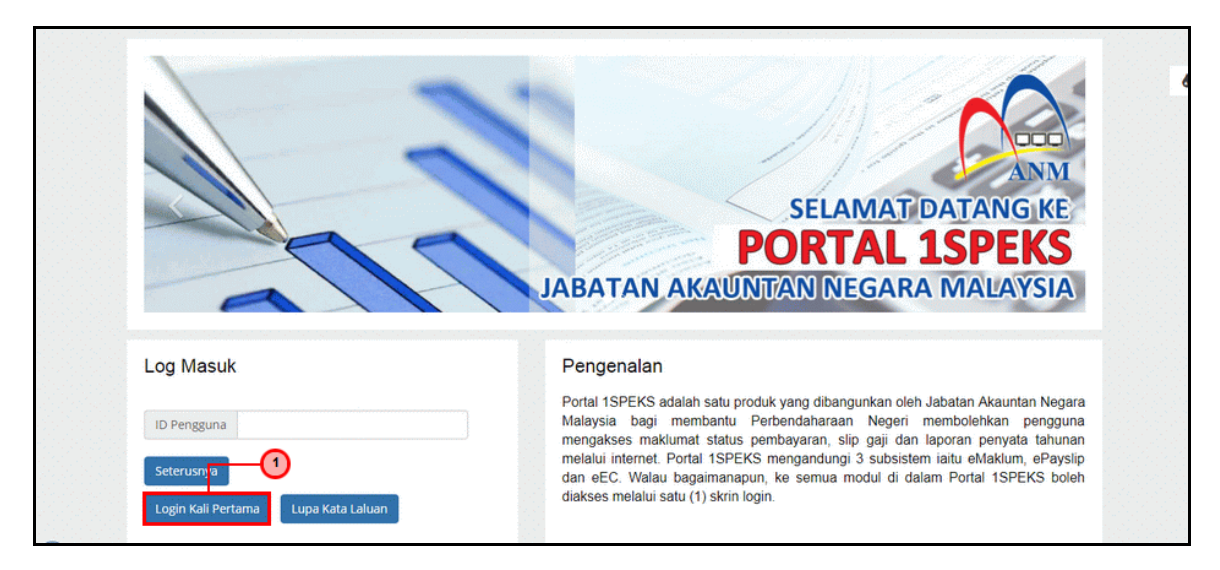

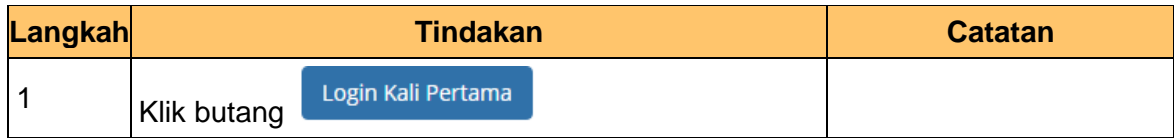

**3.** Skrin **Pengaktifan ID Pengguna** dipaparkan.

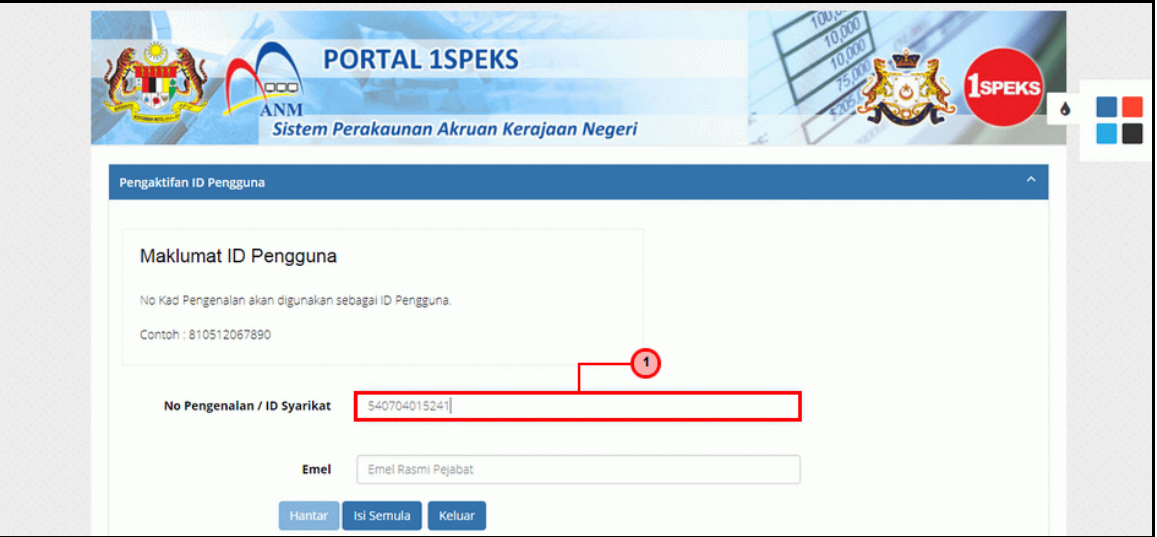

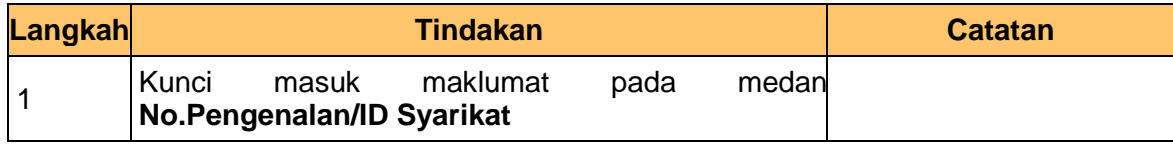

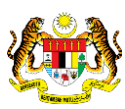

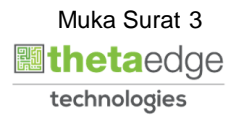

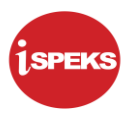

**4.** Skrin **Pengaktifan ID Pengguna** dipaparkan.

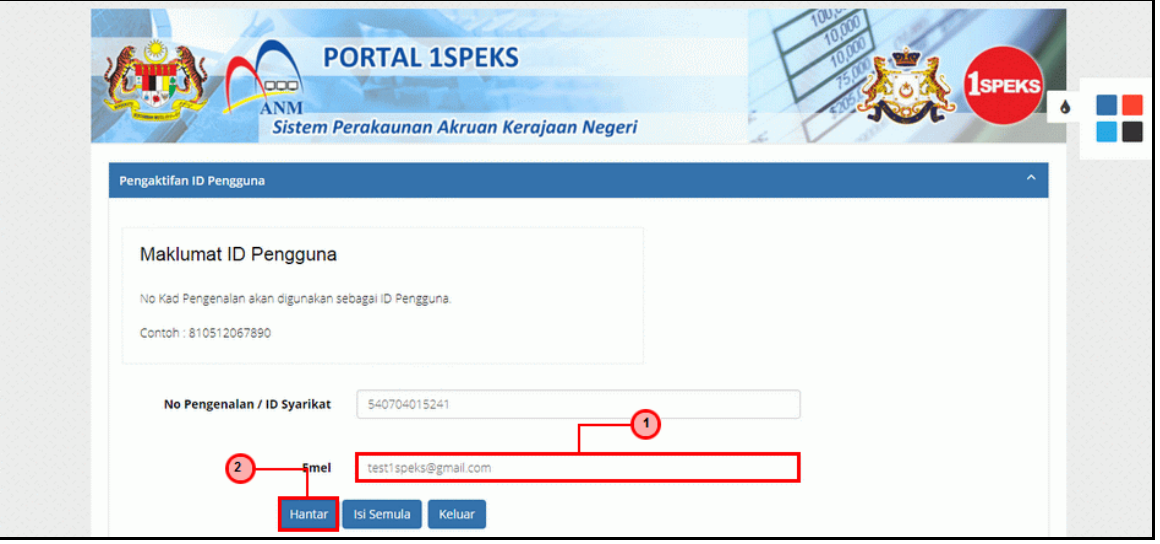

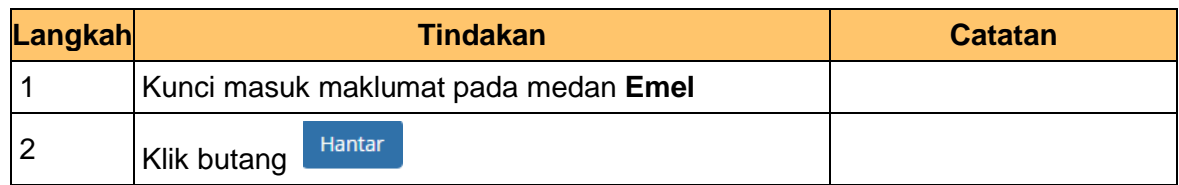

**5.** Skrin **Pengaktifan ID Pengguna** dipaparkan.

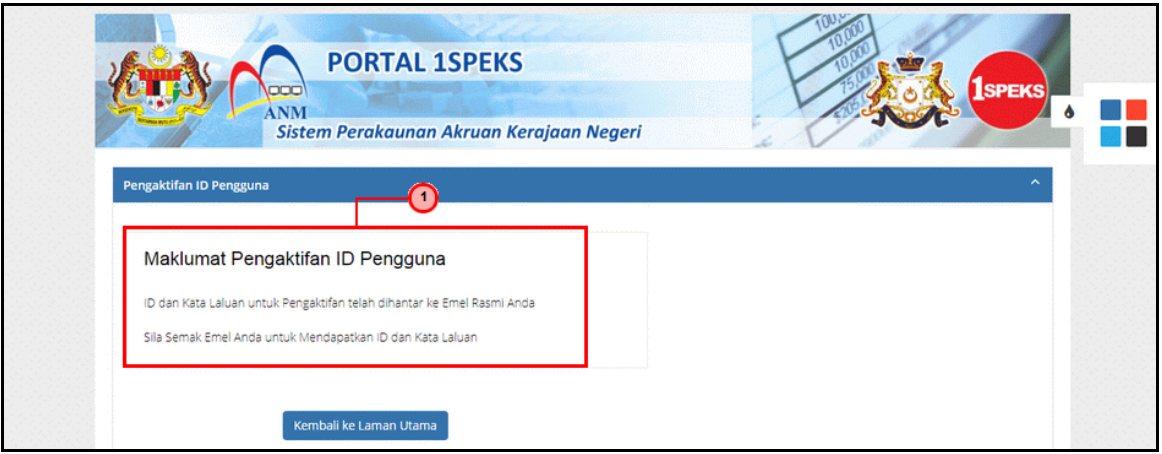

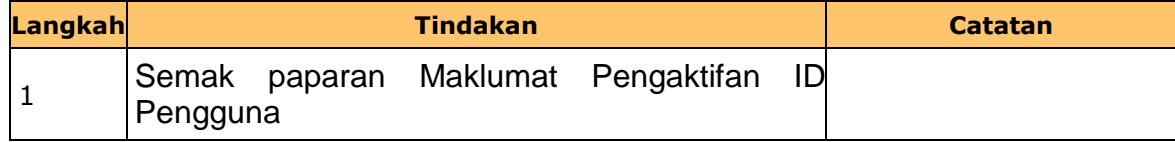

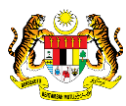

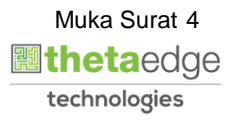

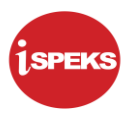

#### **6.** Skrin **Peti Masuk Emel** dipaparkan.

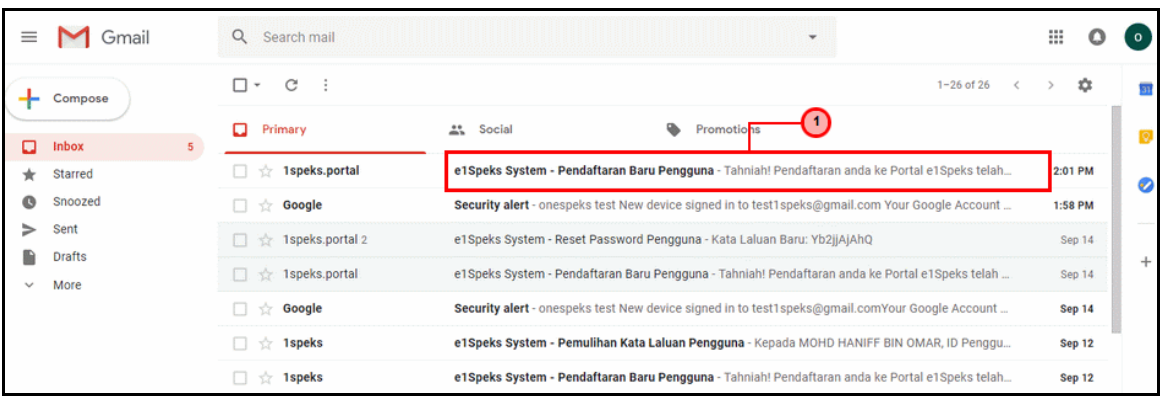

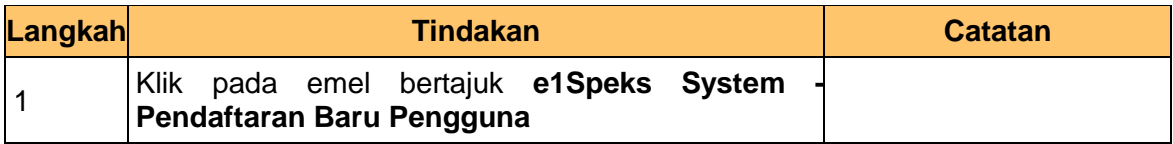

### **7.** Skrin **Peti Masuk - Emel** dipaparkan.

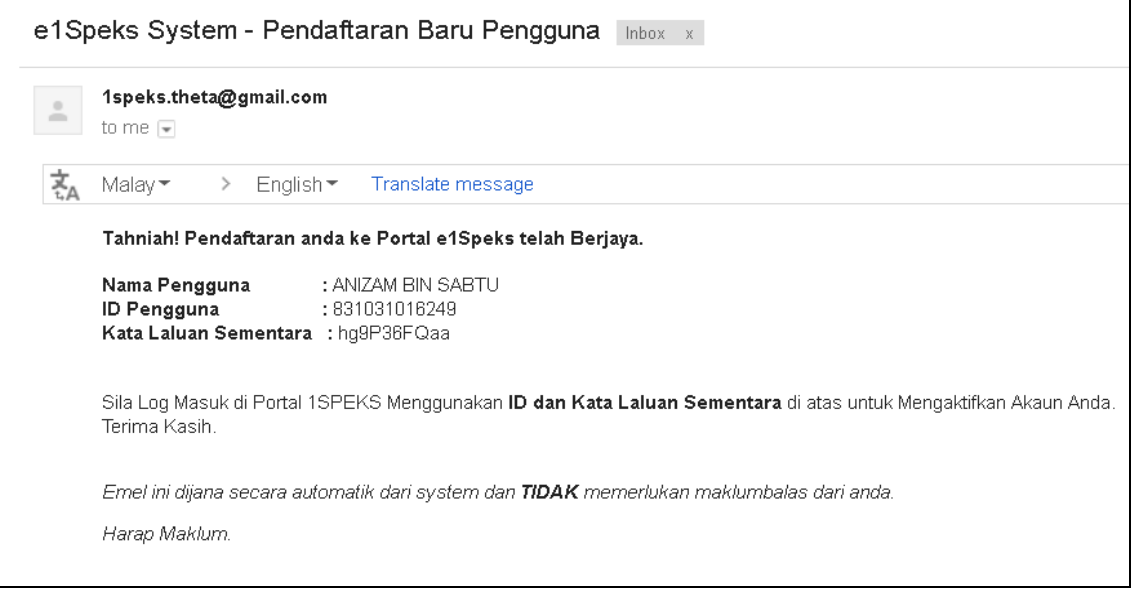

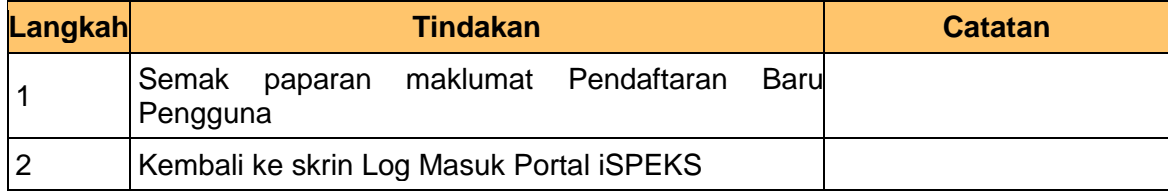

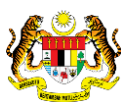

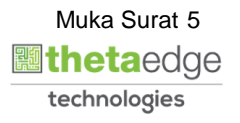

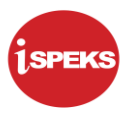

**8.** Skrin **Log Masuk Portal iSPEKS** dipaparkan.

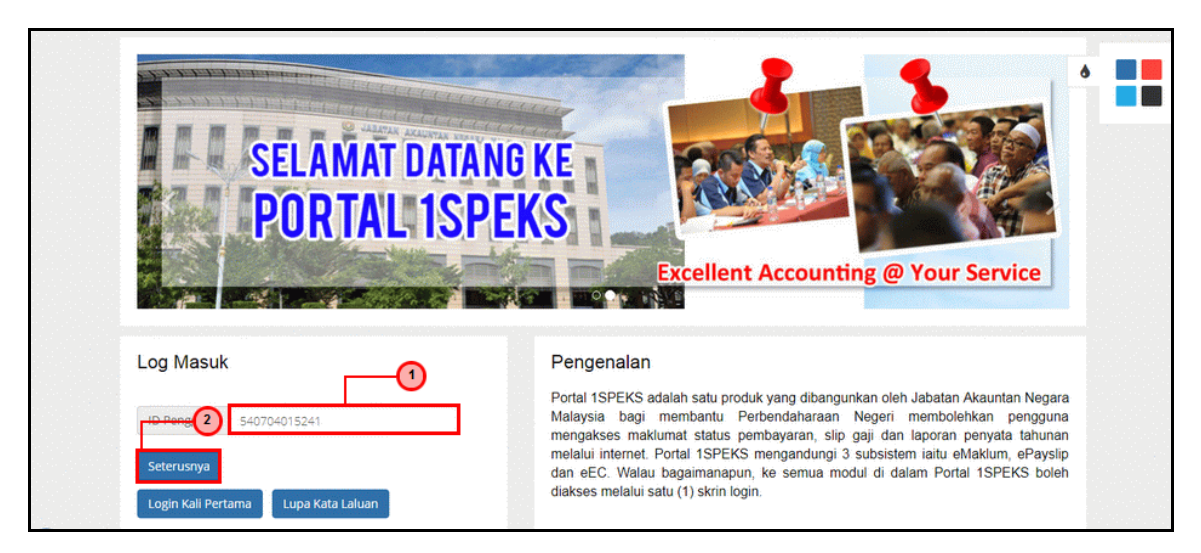

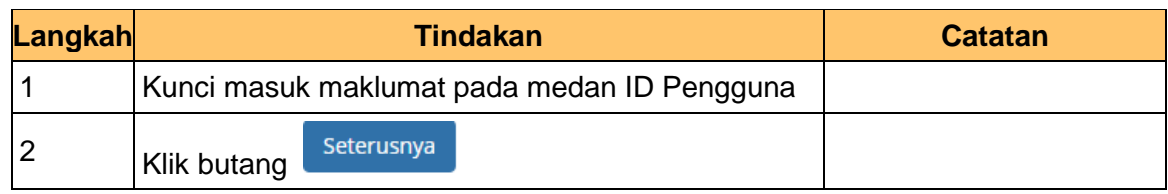

**9.** Skrin **Log Masuk Portal iSPEKS** dipaparkan.

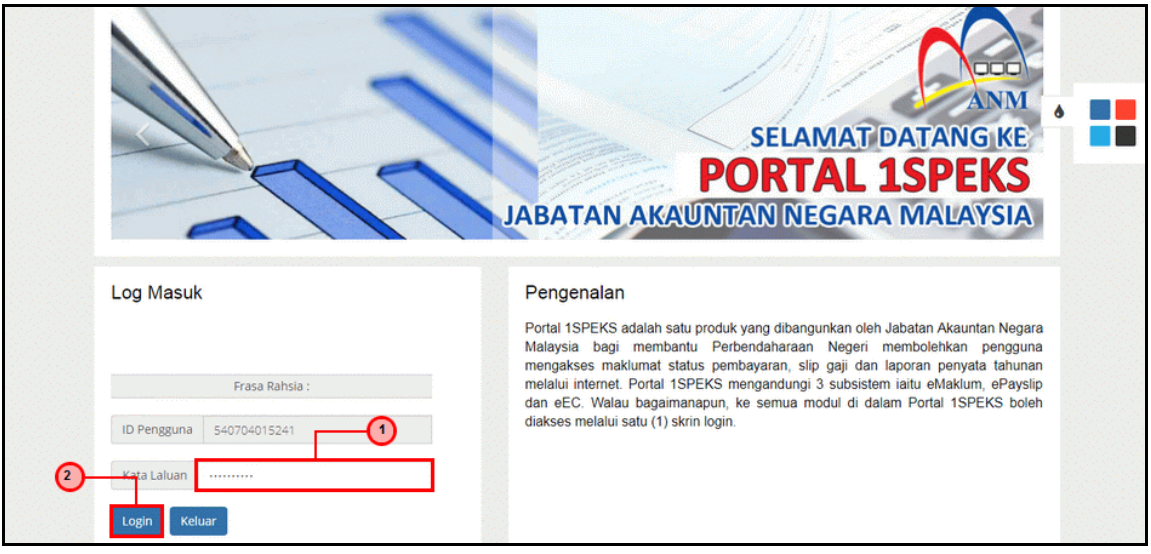

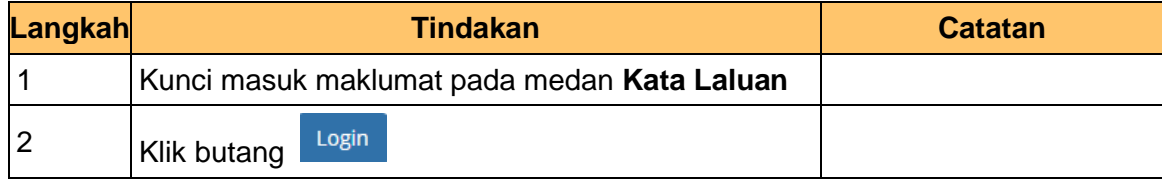

iSPEKS\_*USER MANUAL*\_\_Portal\_v1.0

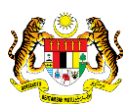

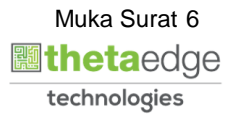

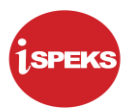

**10.** Skrin **Pengaktifan Portal iSPEKS** dipaparkan.

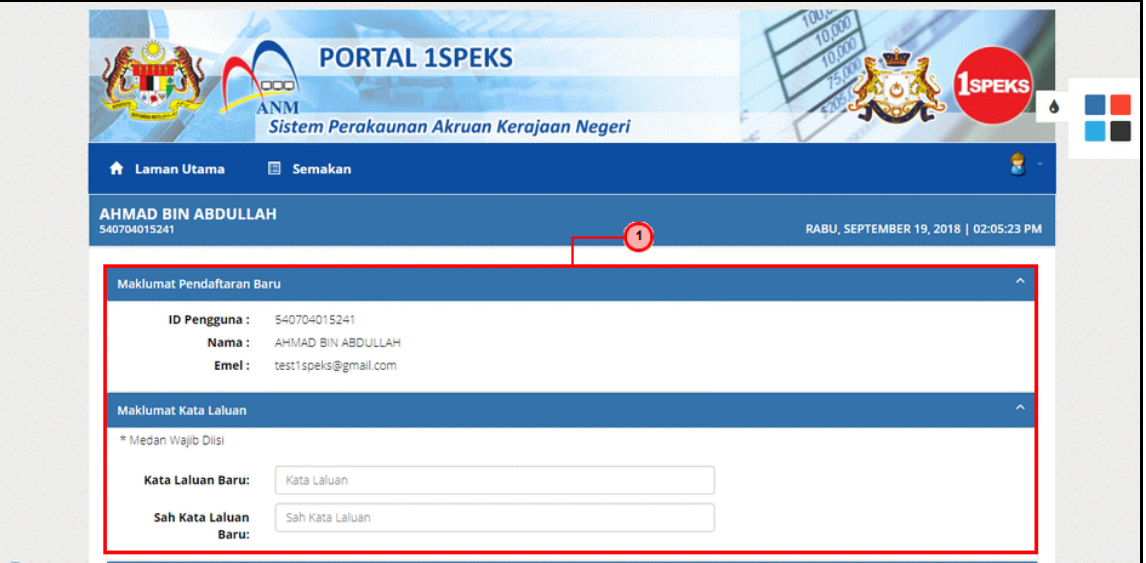

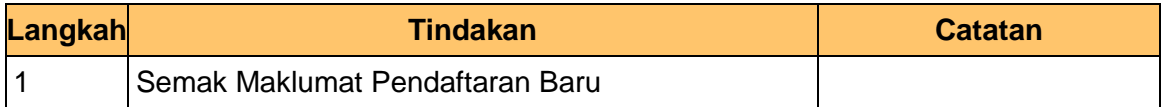

**11.** Skrin **Pengaktifan Portal iSPEKS** dipaparkan.

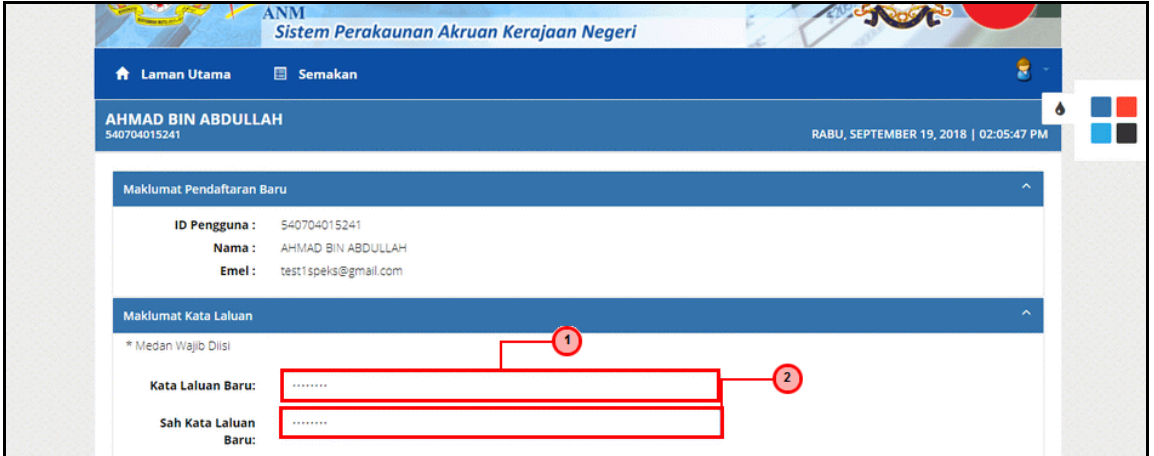

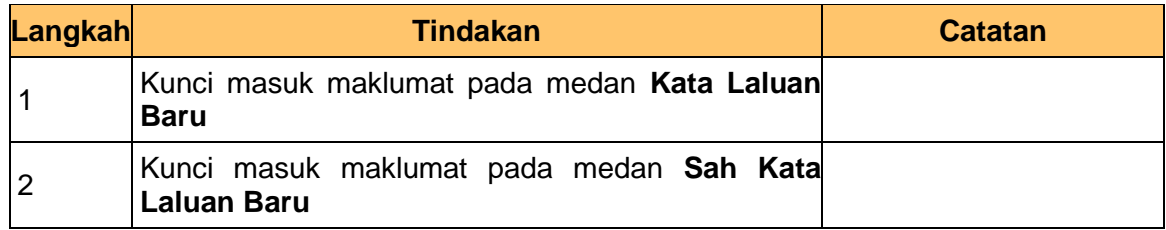

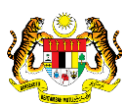

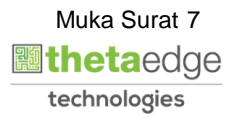

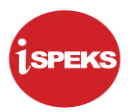

#### **12.** Skrin **Pengaktifan Portal iSPEKS** dipaparkan.

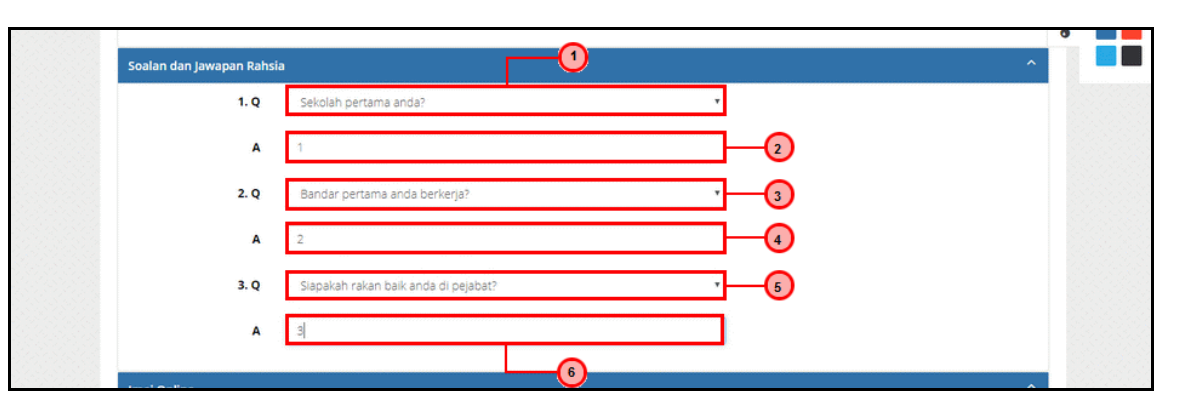

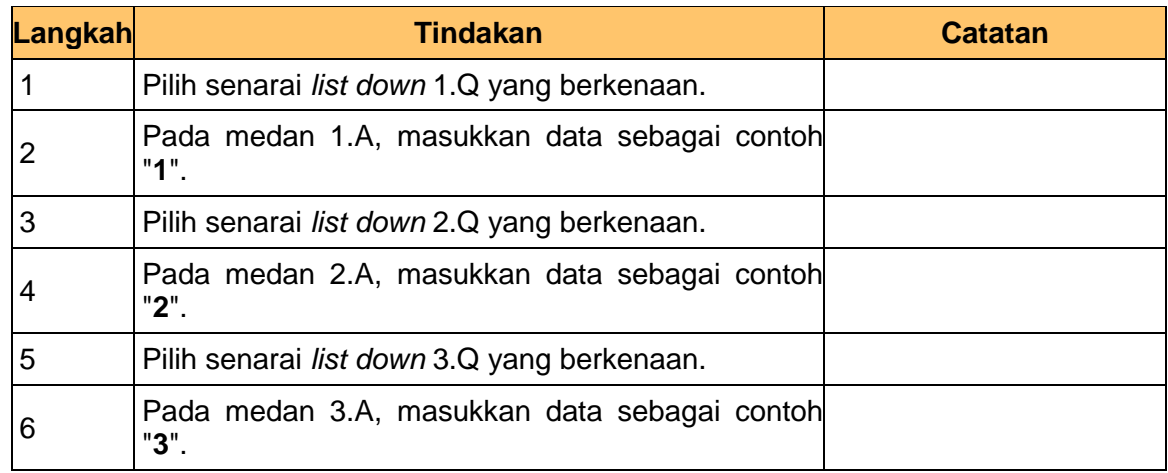

#### **13.** Skrin **Pengaktifan Portal iSPEKS** dipaparkan.

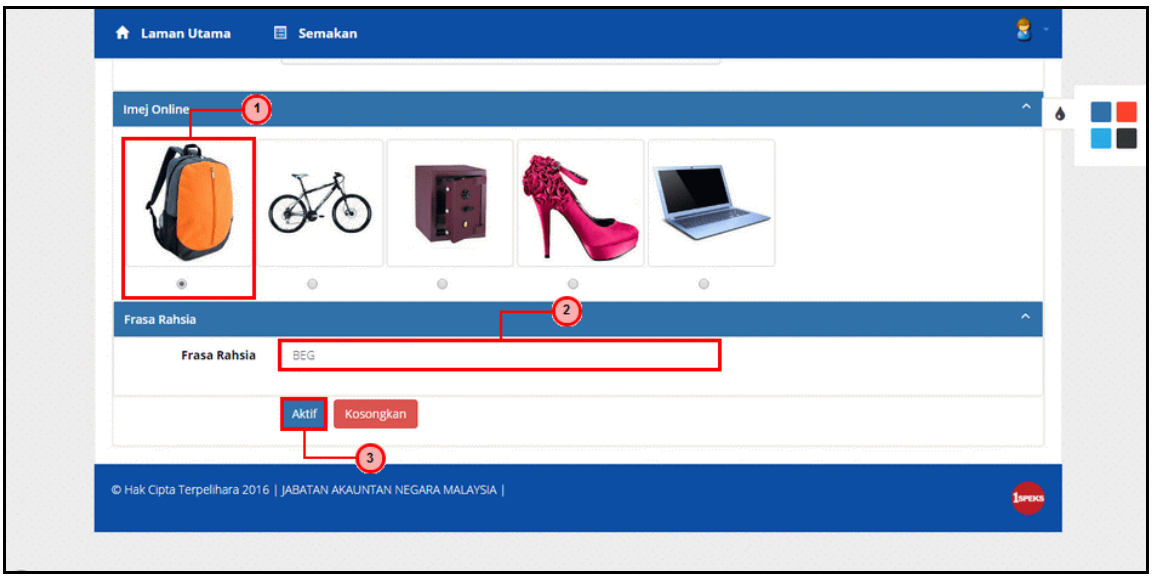

iSPEKS\_*USER MANUAL*\_\_Portal\_v1.0

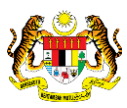

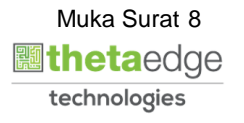

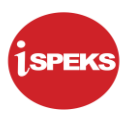

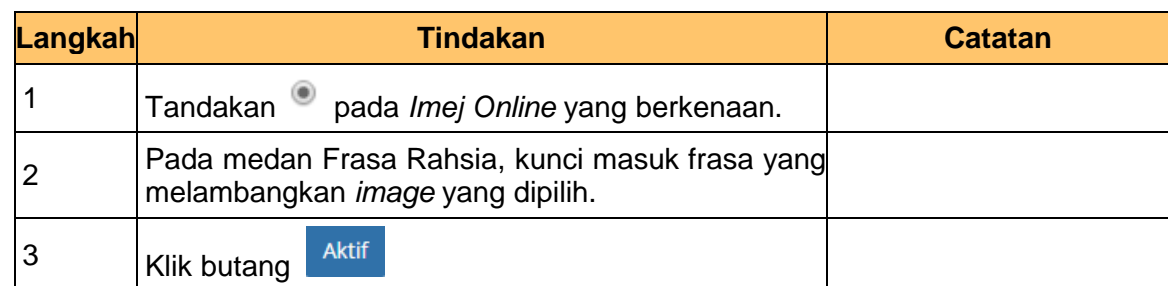

**14.** Notifikasi **Pengaktifan telah Berjaya** dipaparkan.

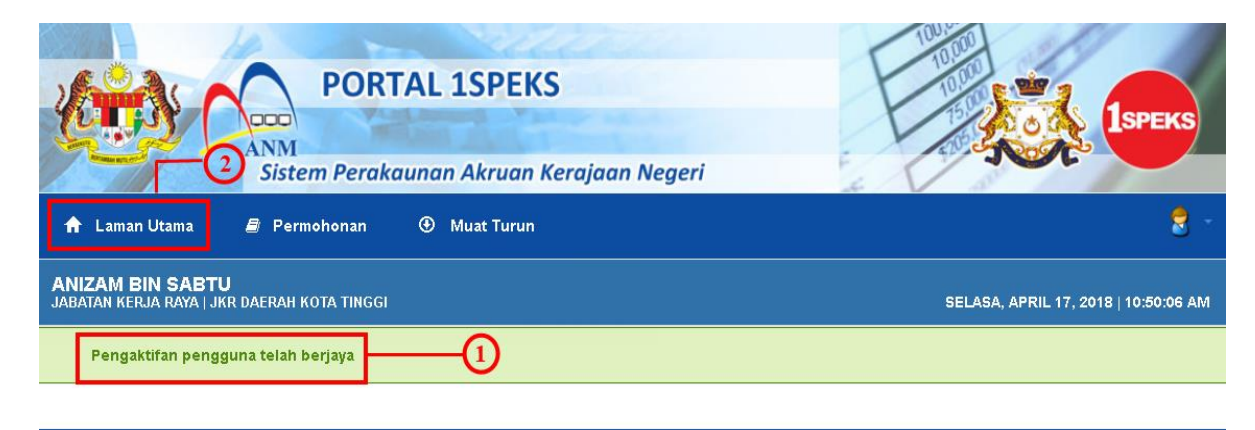

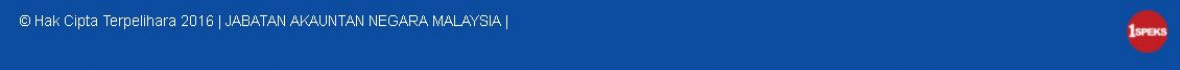

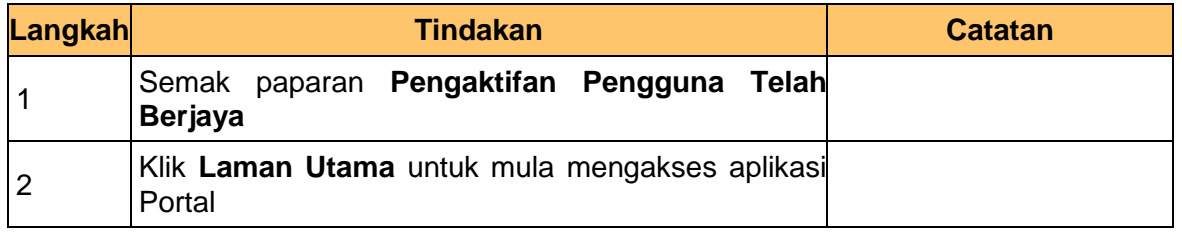

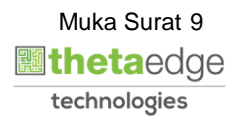

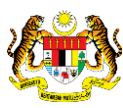